# **Adding Visual Interest: Camtasia Behaviors**

## 1. Add an Object:

From the "Annotations" list, drag an object (Callout, shape, text, etc.) on to the canvas.

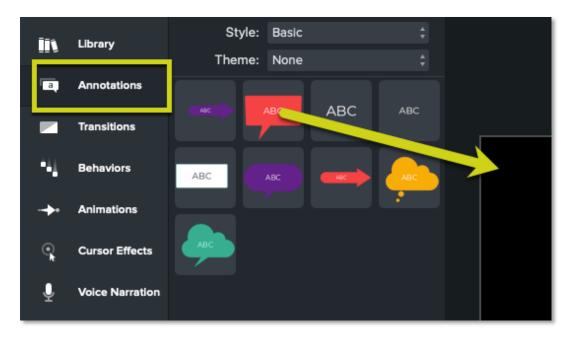

## 2. Edit the Text:

To change the text of the object, double-click it and type the new text.

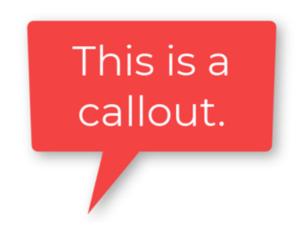

#### **3. Make Adjustments:**

If necessary, click and drag the object by its corners to change its size. Click and drag the object for more precise placement on the canvas.

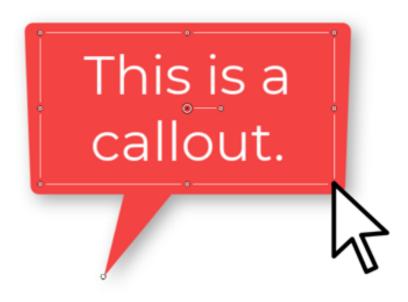

#### 4. Choose a Behavior:

To add movement to your object, callout, or text, find one under the "Behaviors" list.

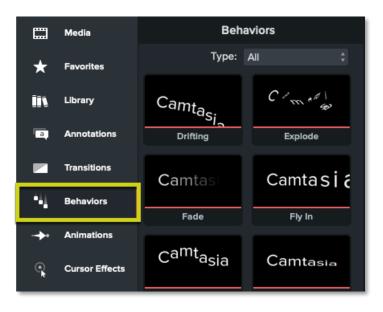

### **5. Apply Behavior:**

Click and drag it onto the object you'd like to animate either on the canvas or timeline. When the green outline appears around the object, release the mouse to add the animation to the object.

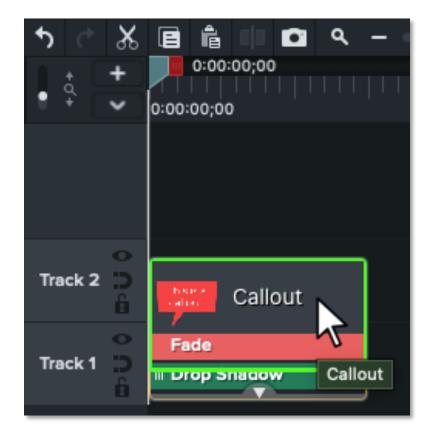